## •••••••• made to create BERNINA\*

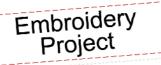

Created by Elva Mungai

Create a mini quilt for each season to dress up a bulletin board for your work room or sewing room. This autumnthemed quilt, Falling Leaves starts with a motif from the BERNINA Exclusive Embroidery Collection, Sensational Swirls #23001. Use the tools in BERNINA Embroidery Software 6 to add special touches.

Don't forget to leave room on your bulletin board for the notes or special offers that you want to display!

# Seasonal Sensational Swirls Falling Leaves Mini Wall Hanging For Cork and Dry Erase Board

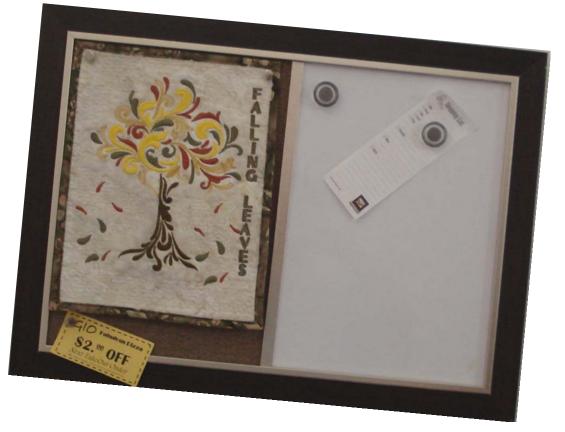

### Supplies

#### Machine & Accessories

- BERNINA Sewing & Embroidery Machine
- BERNINA Embroidery Software 6
- Jumbo or Mega Embroidery Hoop
- Edgestitch Foot #10.10C
- •Teardrop Embroidery Foot #26
- •Binder Attachment #88 (38 mm) with Foot #95/95C

#### **Embroidery Collection**

 BERNINA Exclusive Embroidery Collection -Sensational Swirls #21003

#### Fabric & Notions

- Cork and Dry Erase Board –17"x 23"
- ½ yard of quilting cotton for the mini quilt and backing
- 1 fat quarter of cotton for binding
- 12" x 14" piece of fusible batting
- OESD Ultra Clean and Tear Stabilizer
- 505 Temporary Spray Adhesive
- Isacord Embroidery thread in fall colors
- Bobbin Thread
- OESD Organ Embroidery Needle #75/11
- Glue Stick

Visit bernina.com for additional Embroidery Software 6 projects!

## Creating The Mini Quilt

- Open BERNINA V6 Embroidery Software
- Open Art Canvas and select inches as the unit of measurement.

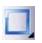

Color

• Select the Vector Rectangle tool and click and drag a rectangle on the desktop. Select it and enter the size 10" by 12". This will make a template for placement of the designs used in the mini quilt and determine the size for the stippling added at the end. With rectangle still selected, click on Convert Vectors to Embroidery

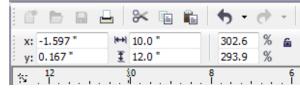

• The template appears so that it can be used for planning the design for the mini quilt.

## Create the Design for the Mini Quilt

- From the File drop down menu, Select Insert Design. Navigate to the folder where Sensational Swirls are stored, and select 21003-11.art. Click Open.
- When design is on the desktop, go to File >Save As. Create a Folder and name it Swirls New. Click Open and change the name of the design to Fall 1 and click Save.
- With the design selected and grouped, drag the upper left corner of the design to increase the size to 115%. Hold the control key and select both the rectangle and the tree design and click on align centers.
  - From Color Film, Right Click and ungroup the design.
- Go to the fourth color chip in Color film and click to select that color.
- Open Object Properties > click the Fill tab. From the drop down menu, select Contour for the stitch. Click OK.
  - Open the Color Menu box and click on Thread Colors.
- The colors used in the design are designated by an \* Select the colors in the design and change the thread colors to shades of red, gold, yellow, and brown for the fall leaf colors of the tree. The sample used Isacord 0700, 0747(for the tree trunk and lettering), 0800, 0608, 1321, 0442, and 0532 for the stippling.
- Using Polygon Select, surround the tree trunk and change the color to 0747.
- Again using Polygon select, draw a box around one small leaf.

Even with the software set for millimeters, inches can be used in Art Canvas.

made to create BERNINA

| Units: | inches | • |
|--------|--------|---|
|        | ·      |   |

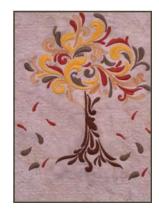

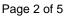

## made to create BERNINA

## Creating the Design, cont'd

- Copy the leaf, paste and drag the leaf as if falling from the tree. Repeat for several more leaves.
- Use the polygon select tool to select a dark orange leaf, and repeat the copy and paste option done with the green leaf. Arrange the leaves as desired at the base of the tree and on the ground.

## Adding Lettering

- Right Click on the lettering tool, or type A on the keyboard to use the shortcut.
- Type Falling Leaves into the text box of Object Properties for lettering. Select the Neon Caps Alphabet.
- Select Free Line Vertical for the orientation of the letters.
- And change the size to 9 mm and spacing to 1.4mm
- Click OK and return to the design view.
- The prompt line in the lower left corner gives directions on placing the letters. They can be dragged into place to the right of the tree and aligned with the top of the tree.

### Finishing the design

- Select the box created in Art Canvas and sequence it to the end of the design. Change from an outline to a step fill stitch and change the color to a cream color
- Select the rectangle. Go to Object Properties and change the stitch density to 2.5mm so that the tree and lettering can be seen through the rectangle.
- Select the Cut Holes tool from the tool bar on the left. Click around the tree, fallen leaves, and the lettering using right and left mouse clicks and following the prompts on the prompt line at the lower left of the screen.
- Touch Enter twice to cut a hole through the rectangle.
- With the rectangle selected, change the fill stitch to stipple. Open the Object Properties box and change the stipple stitch length to 3.0 and the Loop Spacing to 4.0.
- Click OK.
- Select the write to machine icon on the General Toolbar to send the design to be stitched. When the dialog box opens select the machine to be used for stitching and also select the USB or direct connect option for that machine.

An alternative to the copy and paste procedure would be to select a leaf and right click > hold and drag to clone another leaf.

Even if the words are typed in upper and lower case letters, if the font selected only has upper case, they will appear that way.

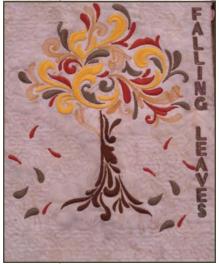

Right clicks make a curved line and left clicks make straight lines or corners.

## Stitching the Design

- Using the Jumbo Hoop and foot #26, hoop Ultra Clean and Tear stabilizer sprayed with 505 Temporary Spray Adhesive and a 12 x 14 inch piece of cotton fabric selected for the mini quilt, with the fusible batting attached to the wrong side.
- Layers can be basted together around the design or just inside the hoop.
- Stitch the design to the point where the stippling is ready to be stitched.
- Remove the hoop from the machine and remove as much of the Ultra Clean and Tear stabilizer as possible.
- Spray the underside of the batting with the 505 Temporary Spray adhesive and place the backing for the quilt over the sprayed surface.
- Reattach the hoop to the machine and finish stitching the design. The bobbin should be threaded for sewing, not embroidery for stitching the stippling.

#### Finishing the Mini Quilt

- Trim the quilt to 9 1/2 inches by 12 inches.
- Using a #10/10C foot, select stitch #2, and move the needle position to the far left. Set the stitch length to 3.0 mm and the width to 3.00 mm and using the center guide of the foot aligned at the edge of the quilt, to flatten the edges and make binding easier.
- Attach Bias Binder #88 and foot #95/95c to the machine. Insert binding cut to 1 ½ inches by the length needed to go around the quilt. Starched binding seems to work best for use with the binder.
- Stitch across one edge all the way to the end, pull the binding out of the binder and fold a miter for the corner using two flat headed pins to hold the miter on front and back.
- Pull the binding back into the binder and lower the needle into the corner of the miter before removing the pins. Make sure that the quilt is seated into the binding and continue to stitch to the next corner. Repeat this process at each of the corners.
- When the end reaches the beginning, fold 1/4 inch to the wrong side of the binding and glue in place using a glue stick. Fold the end over the beginning of the binding and stitch using a Edgestitch Foot #10 or 10C.
- Use Push Pins or thumb tacks to place the Mini Quilt on the cork side of the Cork and Dry Erase Board. There should be some room around the quilt to be able to use the cork side of the board to hold a few memos and the seasonal decoration.

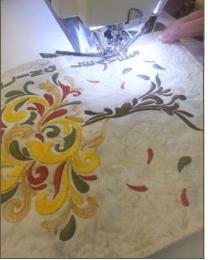

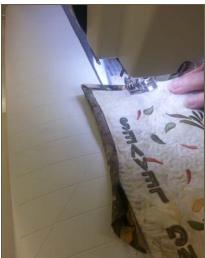

## Stitching the Design with a Mega Hoop

- If using a Mega Hoop, use the Hoop Layout tab in BERNINA Embroidery Software 6 to place two hoops for the design to be stitched.
- Finishing the stippling section may be done manually or with the BERNINA Stitch Regulator.

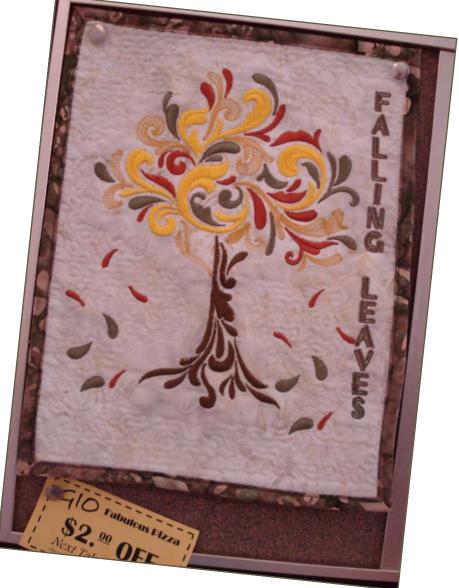

BERNINA